## **UNITED STATES BANKRUPTCY COURT EASTERN DISTRICT OF TEXAS OFFICE OF THE CLERK**

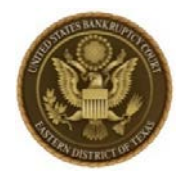

**June 27, 2019**

# **C L E R K' S N O T I C E**

### **NOTICE OF NEXTGEN ECF IMPLEMENTATION EFFECTIVE NOVEMBER 12, 2019**

On November 12, 2019, the United States Bankruptcy Court for the Eastern District of Texas will go live on NextGen ECF, the latest iteration of the national case management and electronic filing system. NextGen provides filing users with several benefits including Central Sign-on. Central Sign-on is the ability for e-filing users to access any NextGen court within which they practice using one login and password.

To prepare for NextGen, filing users must complete the following:

### **Obtain a PACER Account or Upgrade an Existing Legacy PACER Account**

All filing users will be required to have an individual PACER account to file in NextGen. Those who wish to file in NextGen and do not already have a PACER account must register for an account at [https://pacer.psc.uscourts.gov/pscof/regWizard.jsf.](https://pacer.psc.uscourts.gov/pscof/regWizard.jsf)

Current PACER users must have an upgraded PACER account to file in NextGen. PACER accounts created prior to August 11, 2014 are legacy accounts and require upgrade through PACER. To upgrade an existing legacy PACER account, go to <https://www.pacer.gov/nextgen/> and click the "Upgrade My Legacy PACER Account Now" button. Log in to PACER to complete the upgrade process. Upgrade is not required if the PACER account was created after August 11, 2014.

Contact PACER or email the court at [NextGen@txeb.uscourts.gov](mailto:NextGen@txeb.uscourts.gov) for assistance.

### **Link existing ECF account to an upgraded PACER account (on or after November 12, 2019)**

This step may only be performed after completing step one above, and after the court is live on NextGen. You will need your upgraded PACER account username and password, and your current ECF login and password. Then:

- 1. go to https://ecf.txeb.uscourts.gov and click the Document Filing System link.
- 2. at the first login prompt, enter your **PACER** username and password.
- 3. at the second login prompt, enter your **ECF** login and password and complete the linking process.

More information is available on our website at [https://www.txeb.uscourts.gov/nextgen-cmecf.](https://www.txeb.uscourts.gov/nextgen-cmecf)

FOR THE COURT Jason K. McDonald Clerk of Court